# **Häufige Fragen zum Excel Ferien- und Absenzkalender: Installation**

Diese Anleitung lehnt sich an die Version 5 an. Bei den älteren Versionen ist analog vorzugehen - dort gibt es einfach nur eine Excelvorlage und nicht zwei (Typ A, Typ B) wie ab der Version 5.

## **Inhalt**

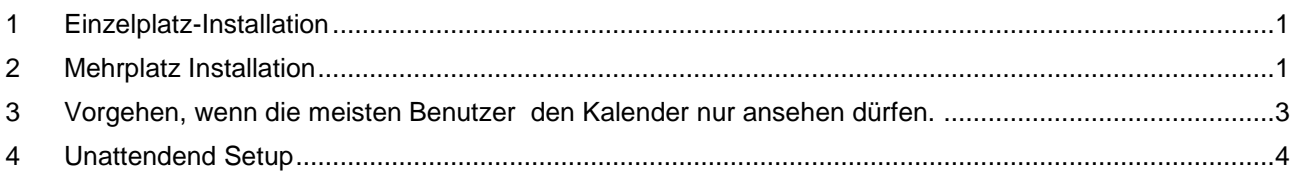

# <span id="page-0-0"></span>**1 Einzelplatz-Installation**

Bei der Einzelplatz-Installation werden die Kalender-Software und die beiden Excelvorlagen lokal auf dem Computer installiert.

(Anmerkung: X steht für die Programm-Version; z.B. 5)

Starten Sie die Installation mit einem Doppelklick auf das heruntergeladene File *dvFerienkalender\_VX.exe* und folgen Sie den Anweisungen auf dem Bildschirm. Übernehmen Sie alle Vorgaben.

Per Default wird das Programm unter *c:\Programme\DeltaVision\FerienkalenderX\* installiert. Weiter wird unter den *Eigenen Dateien* der Ordner *Ferienkalender* erstellt und die beiden Vorlagen *Ferienplanung\_A.xlsm* und *Ferienplanung\_B.xlsm* abgelegt. Von beiden Files wird eine Verknüpfung auf dem Desktop erstellt.

Der Typ A hat nur eine Zelle pro Tag, der Typ B hat zwei Zellen pro Tag. Dies ist der einzige Unterschied zwischen den beiden Vorlagen. Wenn Sie also auf halbe Tage genau planen wollen, verwenden Sie den Typ B.

Anmerkung: Eine Kopie der beiden Excelmappen wird auch im Programmverzeichnis abgelegt. (So können Sie jederzeit wieder auf ein sauberes leeres Originalfile zugreifen. In einem solchen Falle einfach die Datei vom Programmverzeichnis in das gewünschte Arbeitsverzeichnis kopieren). Leere Vorlagemappen können auch ab der Homepage heruntergeladen werden.

# <span id="page-0-1"></span>**2 Mehrplatz Installation**

Nachfolgend sollen die Zusammenhänge und Anforderungen aufgezeigt werden, wie der Ferienkalender in einer Firma von mehreren Personen verwendet werden kann.

Bitte machen Sie sich zuerst mit dem Prozess der Einzelplatz-Installation vertraut, in diesem Schritt wird davon ausgegangen, dass Sie dies bereits kennen.

Der Kalender-Administrator (in der Regel die Person, welche den Ferienkalender das erste Mal verwendet und auch vorbereitet) führt auf dem eigenen PC eine ganz normale Einzelplatz-Installation durch.

Der Kalender kann nun für das gewünschte Jahr vorbereitet werden. (Mitarbeiter erfassen, Grundeinstellungen vornehmen, Lizenz-Nr eintragen).

Damit nun alle Mitarbeiter auf den Kalender zugreifen können, muss die Excelmappe auf ein Netzlaufwerk kopiert/verschoben werden. Alle Mitarbeiter müssen dort mindestens Leserechte haben. Wenn die

Mitarbeiter auch Eintragungen vornehmen sollen, müssen Sie im entsprechenden Ordner auf dem Netzlaufwerk auch über Schreibrechte verfügen. Kontaktieren Sie allenfalls Ihren IT-Support, wenn Sie Fragen zu den Rechten in ihrem Netzlaufwerk haben. (Stichwort NTFS-Rechte bei Windows)

Wichtig: Damit nun die restlichen Mitarbeiter auch wirklich mit dem Kalender arbeiten können, muss an diesen Arbeitsplätzen ebenfalls die Ferienkalender-Software installiert werden. Bei der Installation auf diesen Arbeitsplätzen kann im Setup gewählt werden, dass nur das Programm, nicht aber die Exceldatei installiert wird. (Die Exceldatei liegt ja bereits vorbereitet auf dem Netzlaufwerk).

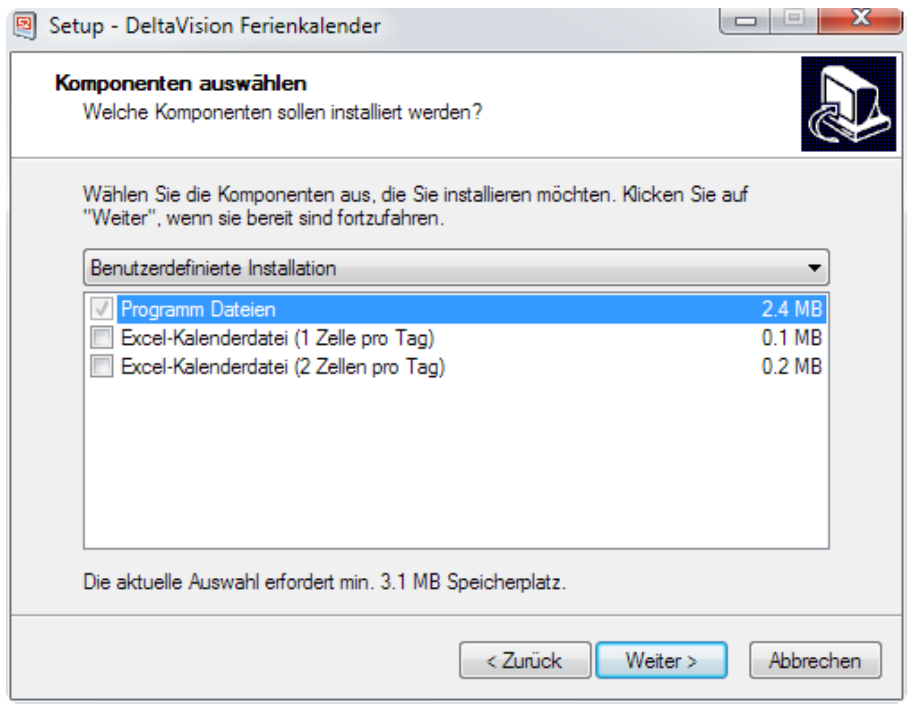

Ansicht des Komponentendialogs bei der Installation. (Für die Installation auf dem 2. bis n. Arbeitsplatz muss die Exceldatei nicht mehr installiert werden; Checkbox also nicht aktivieren).

Der Kalenderadministrator der alles vorbereitet hat darf nun nicht mehr die Verknüpfung auf dem Desktop verwenden, da diese auf das Excelfile unter den *Eigenen Dateien\Ferienplanung* zeigt statt auf auf das File im Netzlaufwerk. Die Mitarbeiter B, C, D und auch der Kalenderadministrator können nun selber eine Verknüpfung auf das Kalenderfile im Netzlaufwerk anlegen.

Eine Verknüpfung auf dem Desktop erstellen Sie, indem Sie mit der **rechten** Maustaste auf den Desktop klicken und dann im Kontextmenü den Befehl *Neu / Verknüpfung* wählen und dem Assistenten folgen. Als Ziel wählen Sie das Kalenderfile auf den Netzlaufwerk aus. (z.B. P:\Ferienkalender\Ferienplanung\_2012.xlsm)

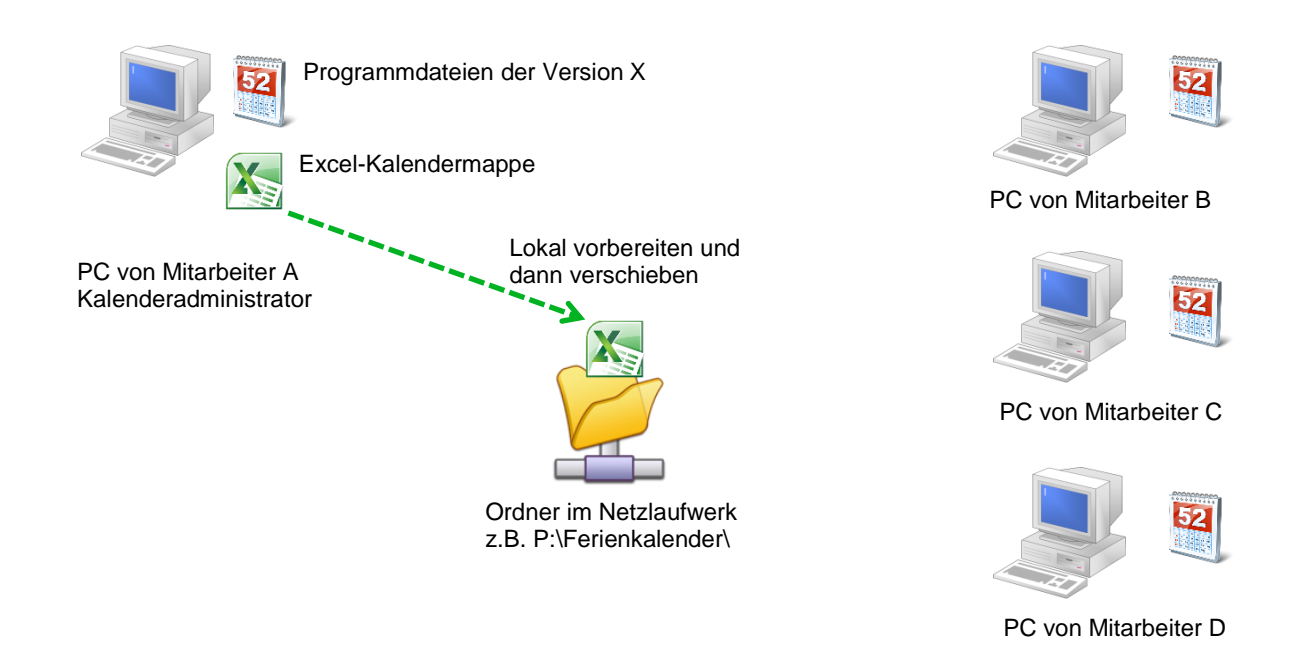

### <span id="page-2-0"></span>**3 Vorgehen, wenn die meisten Benutzer den Kalender nur ansehen dürfen.**

### **Variante 1 - einfach**

In grösseren Firmen wird es oft so gehandhabt, dass nur ein paar wenige Personen die Mutationen im Kalender eintragen. Alle anderen Mitarbeiter dürfen den Kalender nur ansehen, aber keine Änderungen vornehmen.

Um dies einfach zu erreichen gehen Sie wie folgt vor:

- Das Excelfile wird auf einem Netzwerkshare gespeichert, wo nur die Kalender-Administratoren Lese- und Schreibrecht haben. Alle anderen Mitarbeiter dürfen hier nur Leserecht haben. (Ihre IT-Abteilung hilft Ihnen beim Einrichten der Rechte)
- Auf den PCs der Kalenderadministratoren muss zwingend die Software installiert werden.
- Auf den PCs der Mitarbeiter, welche den Kalender nur ansehen dürfen, wird die Software NICHT installiert.

Damit wäre das Ziel bereits erreicht; unschön ist nun noch, dass bei den Mitarbeitern beim Öffnen des Kalenders jedes Mal ein Hinweis erscheint, dass die Software nicht installiert ist.

Wir haben aber Vorlagen, wo dies ausgeschaltet ist resp. können dies auch bei Ihrem aktuell genutzten Excelfile deaktivieren. (Kontaktieren Sie uns unter [office@deltavision.ch\)](mailto:office@deltavision.ch).

*Ab der Version 5.3 können Sie dies selber unter den Optionen so einstellen.*

Verwenden Sie die Variante A auch für öffentliche, unpersönliche Terminals, wo die Mitarbeiter den Kalender einsehen können.

### **Variante 2**

Der Nachteil von Variante 1 besteht darin, dass die Benutzer, bei welchen die Software nicht installiert ist, auch kein Ribbon "*Absenzkalender*" in Excel sehen und entsprechend Funktionen wie optimiertes Ausdrucken, automatisches Filtern oder Monatsstatistiken nicht verwenden können.

Variante 2 ist identisch mit Variante 1, die Software wird aber auf allen PCs installiert. Sie können so immer noch über die Filerechte des Netzwerkshares steuern, wer ändern darf und wer nicht.

Achten Sie darauf, dass die Logins von allen Benutzern im Kalender korrekt eingetragen sind. Öffnet ein Mitarbeiter den Kalender, wird immer der aktuelle Tag in der Zeile des Mitarbeiters selektiert. Wird der Mitarbeiter nicht gefunden (weil das Login fehlt oder falsch eingetragen ist), so wird die Zelle A1 selektiert. Dies ist natürlich Ende Jahr sehr störend, denn dann muss immer nach dem Öffnen ans Ende des Jahres gescrollt werden.

Weiter haben Sie hier noch die Möglichkeit den Kalender so zu konfigurieren, dass die Mitarbeiter allenfalls nur die eigene Zeile mutieren dürfen. (Optionen bei den Kalendereinstellungen; *Alle Benutzer sind Kalenderadministratoren* deaktivieren). Dies bedingt dann aber, dass jeder Mitarbeiter Schreibrechte auf dem Fileshare hat.

#### **Variante 3**

Installieren Sie den Kalender nur auf den paar PCs der Kalenderadministratoren. Das Excelfile wird auf einem Netzwerkshare abgelegt, wo nur die Kalenderadministratoren Schreibrecht haben. (Also analog wie bei Variante A).

Erstellen Sie regelmässig ein PDF-File des Kalenders und legen Sie dieses PDF an einem Ort ab, wo alle Mitarbeiter lesenden Zugriff haben. (z.B. Veröffentlichung im Intranet oder der Teamwebseite). PDF können direkt aus Excel 2010/2013 erstellt werden. (Bei Excel 2007 gibt es von Microsoft gratis ein Zusatz der installiert werden kann). Bei Excel 2003 und älter muss ein separates Programm wie z.B. FreePdfXP oder AcrobatWriter installiert werden.

### <span id="page-3-0"></span>**4 Unattendend Setup**

Um einfach die Software auf viele Clients auszurollen, können Sie das Setup mittels Kommandozeilenparameter steuern.

Um nur die Programmkomponente ohne Excelfiles zu installieren: **dvFerienkalender\_V5.1\_AdminSetup.exe /SP- /VERYSILENT /COMPONENTS="main"**

Um die vollständige Installation vorzunehmen (analog wie wenn alle Dialoge mit OK bestätigt werden; also mit den Excelfile-Vorlagen):

**dvFerienkalender\_V5.1\_AdminSetup.exe /SP- /VERYSILENT**

Dies funktioniert ab der Version 4.4 für das Admin- und User-Setup.

#### **Logfiles:**

Allenfalls können Sie noch den Parameter /Log="Pfad zum Logfile" angeben, damit Sie mehr Infos zum Installationsprozess bekommen.